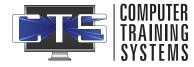

# ADMIN QUICK START GUIDE

### Logging In

Navigate out to <u>https://training.ctsys.com</u> and enter your username and password. Click **Login**.

| Username | jsmith@ctstech |
|----------|----------------|
| Password |                |
|          | Login          |

#### **Creating Users**

Click on **Users + Add New User** then enter mandatory fields with user information and select appropriate training options.

Click on **Add User** to only create user, or **Add + Assign Subject** to add user and be taken to the Assign Subjects screen.

| settings   logout |  |
|-------------------|--|
| 🏫 Home            |  |
| 🞗 Users           |  |
| Add New User      |  |

Assign Subject

## Assigning Subjects

- 1. Select the user, then select the subjects to assign.
- 2. You can select multiple subjects using **CTRL + Click** to select specific subjects, **SHIFT + Click** to select a range of subjects, or use the **Select All** option.
- 3. Select an **Assignment Month** (Base Month) and a **Subject Cycle** (Subject Recurrence).
- 4. Click Assign Subject.

## Creating Reports

Click on **Reports**, then choose the level of report detail you wish:

- **Detailed** Breakdown of tutorials and progress, lessons and exams with question key
- **Condensed** Provides dates of tutorial, lessons and exam completion
- **Super Condensed** Only returns names of subjects if all modules in a subject are complete
- Select the appropriate user(s) and subject(s), then Click Submit.

| ∎ Reports              | - |
|------------------------|---|
| Super Condensed Report |   |
| Condensed Report       |   |
| Detailed Report        |   |
|                        |   |

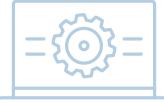

CONTACT SUPPORT <u>Sat - Sun (email only)</u> <u>support@ctsys.com</u> <u>Mon - Fri</u> 8am - 6pm CST 1pm - 11pm UTC <u>Website:</u> <u>www.ctsys.com/</u> <u>support.html</u> <u>Phone:</u> (316) 265-1585 opt 2

Access to the Full Administrators Guide to CTS is located on the Help option after logging into the training site